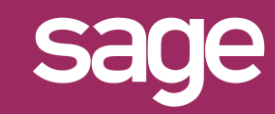

# Ajouter un champ calculé dans un connecteur Outil Studio et Outil pour Office Excel©

roduit concerné : Sage BI Reporting

# **1 IDENTIFICATION DU CHAMP A AJOUTER**

Dans cet exemple, nous souhaitons ajouter un nouveau champ CA HT brut pondéré 90% qui sera un champ calculé d'après la valeur CA HT brut.

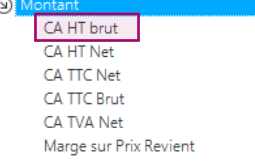

# **2 LANCER STUDIO / CONNECTER**

Lancez Sage BI Reporting Studio, vous identifier, puis cliquez sur la tuile 'Connecter'

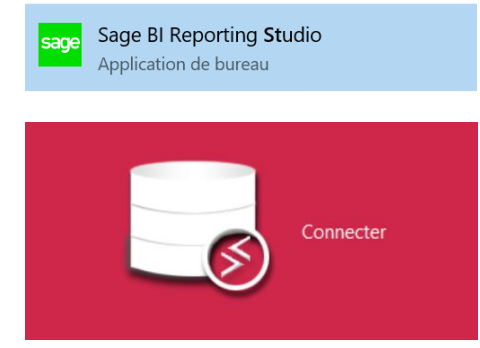

# **3 MODIFIER LE MODELE DU CONNECTEUR**

Choisissez le connecteur "Sage 100c Gestion Commerciale" puis ouvrez par un double clic le modèle "Ventes"

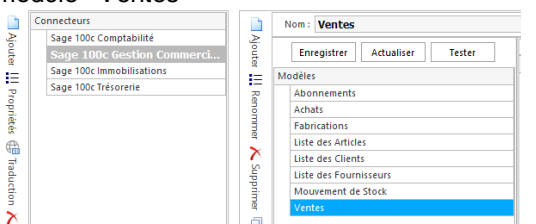

## *CHAMPS CALCULES*

*Trois méthodes sont possibles pour définir des champs calculés. Choisissez la méthode selon le besoin :*

- *En modifiant un connecteur.*
- *Depuis un assistant Sage BI Reporting Excel©.*
- *Directement via les formules Excel©.*

#### **4 MODIFIER LE DICTIONNAIRE**

Le concepteur de requêtes s'affiche. Tout en bas de la page à gauche, cliquez sur l'onglet "Dictionnaire"

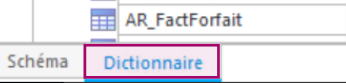

# **5 AJOUTER UN CHAMP REFERENT DU CALCUL**

Depuis la liste des champs des vues à gauche, sélectionnez la colonne SQL CAHTNET et glissez là sur le titre de la section 'Montant' pour ajouter le champ.

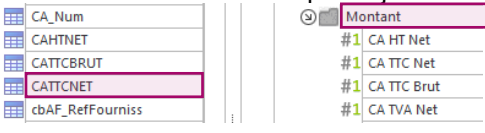

Par glisser/déplacer sur la flèche à gauche, remonter ensuite le champ CAHTNET ajouté en fin de section 'Montant' en dessous du champ CA HT Net

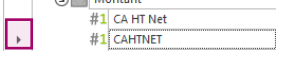

### **6 DEFINIR LE CHAMP CALCULE**

Par clic droit sur le champ, choisissez 'Modifier le champ' puis définissez le calcul : ROUND(dbo. vVENTES LIGNES. CAHTNET\*. 9,2)

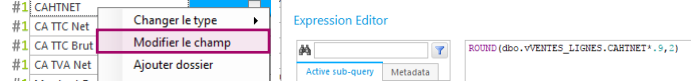

Terminez en donnant un nom convivial au champ par double clic sur son nom pour passer en mode édition

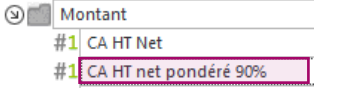

# **7 VERIFIER DEPUIS UN ASSISTANT LISTE**

Déconnectez-vous de Sage BI Reporting dans Excel puis reconnectez-vous pour prise en compte des modifications. Choisissez le modèle 'Ventes' depuis un assistant liste puis choisissez les champs souhaités ainsi que CA HT Net et CA HT net pondéré 90%

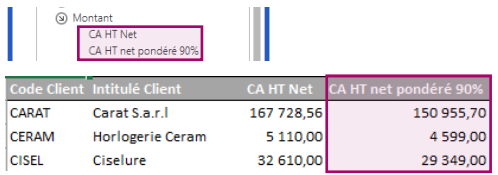